## **Getting Started VIDYODESKTOP**TM **FOR MEETING ORGANIZERS**

- 1. To join a Vidyo® meeting, you need a computer, microphone, speakers, camera and an internet connection.
- 2. Download the **VidyoDesktop** application by using [your](vidyo.fticonsulting.com) preferred browser [organization's VidyoPortal](vidyo.fticonsulting.com)™ URL. Download and run the

installation wizard.

Download VidyoDesktop™

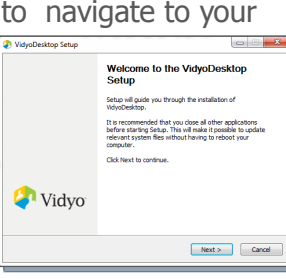

### **Schedule a Conference**

### **Schedule from the Home Screen**

- From your **Home Screen** click the **Calendar Icon** to invite guests to join your room for a multi-point call.
- This launches your default e-mail program with a calendar invitation pre-populated with meeting information.

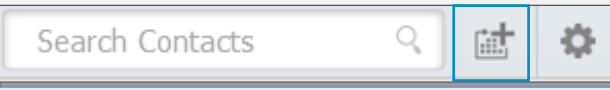

#### Cont Boom CA Educatio  $\begin{array}{|c|c|c|}\hline \multicolumn{1}{|c|}{\text{\normalsize$\bullet$}} & \multicolumn{1}{|c|}{\text{\normalsize$\bullet$}} & \multicolumn{1}{|c|}{\text{\normalsize$\bullet$}} & \multicolumn{1}{|c|}{\text{\normalsize$\bullet$}} & \multicolumn{1}{|c|}{\text{\normalsize$\bullet$}} & \multicolumn{1}{|c|}{\text{\normalsize$\bullet$}} & \multicolumn{1}{|c|}{\text{\normalsize$\bullet$}} & \multicolumn{1}{|c|}{\text{\normalsize$\bullet$}} & \multicolumn{1}{|c|}{\text{\normalsize$\bullet$}} & \multicolumn{1}{$ Thu 7/23/201 سأعطف 953316249958 at Main.vidvo.com. Extension: 9953316249958 using any of the following options est from VidvoDesktop, VidvoMobile, or VidvoSlate

US Toll-Free: 800-507-9079,,9953316249958#<br>US Local: +1(201)289-5557,,9953316249958#

Search Contacte

MY CONTACTS: 10 Maggie Winters Brandon Berg **Co** Kim Burchett **Adoptionservices** 

#### **Calendar Invite Opens**

Set time and date, add participant names to the recipient field, input subject, and location. Click send.

### **Join a Conference**

#### **Host a Conference in Your Own Room**

To join your room, click your name, then select **Connect to your Room.**

#### **Join a Colleague's Room**

Search for the **Meeting Organizer,** then select **Connect to X's Room.**

### **Setup Your Conference**

#### **Contact Card**

- 1. Join your personal meeting room.
- 2. Share screen upon connection
- 3. Mute/unmute camera upon connection
- 4. Mute/unmute microphone upon connection
- 5. Mute/unmute speaker upon connection
- 6. Participants already in your room
- 7. Lock Room
- 8. Send room link via email
- 9. Room Pins

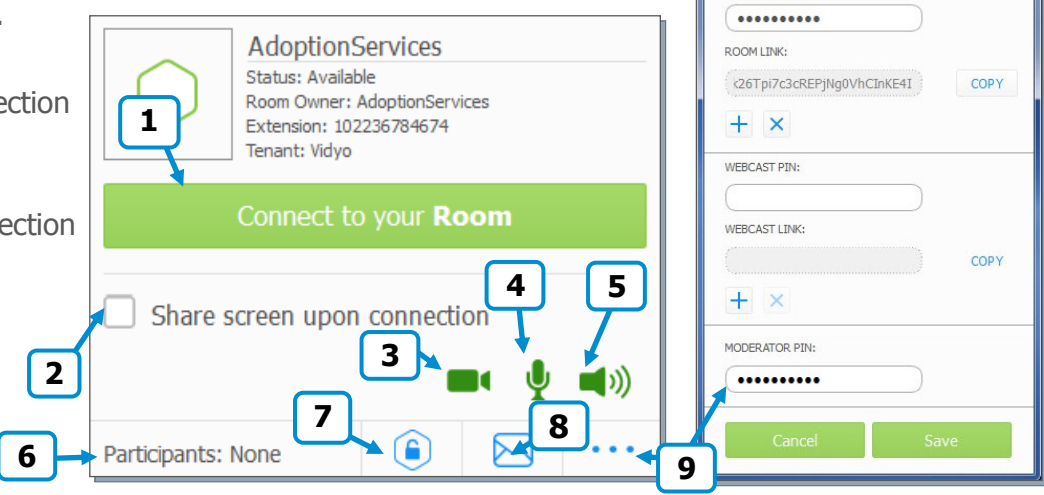

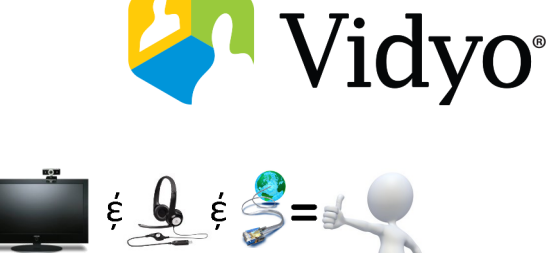

Enter your company provided username and password

 $\Box$ o' $\mathbf{x}$ 

○ 試 登

Room Details - Maggie Winters **The House X** 

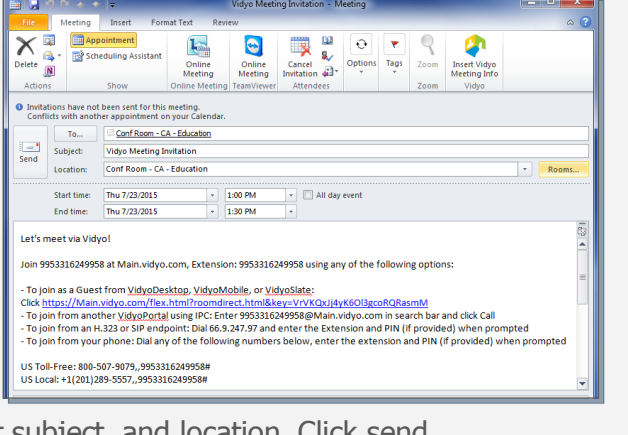

VidyoDesktop™ - Maggie Winters - main.vidyo.com

ROOM PIN:

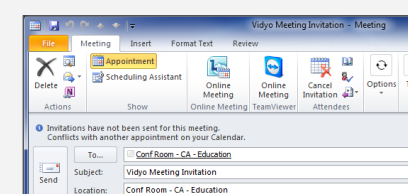

VidyoPortal

Password

Log in Forgot your password?

 $\overline{\phantom{a}}$ Username

3. Login by entering the required [VidyoPortal c](vidyo.fticonsulting.com)redentials: Enter your company's  $\mathbb {v}$ VidyoPortal URL

# **VIDYODESKTOP**TM **FOR MEETING ORGANIZERS**

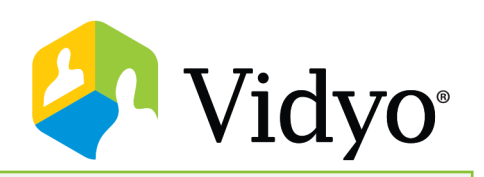

### **Participate In Your Conference**

Move your mouse over the bottom of the VidyoDesktop application to expose the floating toolbar.

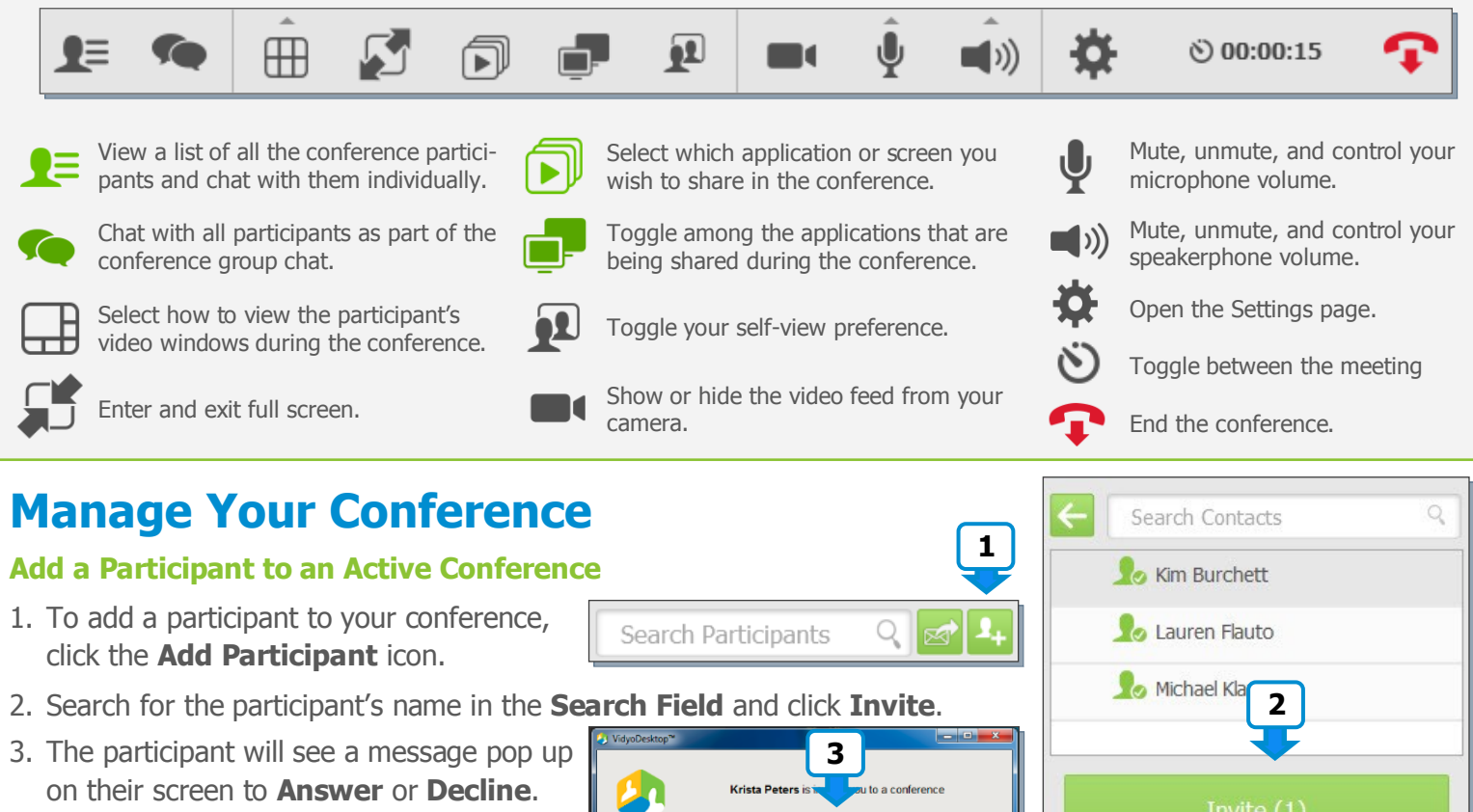

#### **Manage Participants**

- 1. Initiate a **Private Chat**, **Mute Microphone**, **Mute Camera**, and **Disconnect** an individual user.
- 2. Lock the meeting room.
- 3. Open **Control Meeting** from the bottom of the participant window. **Control Meeting** will open in a browser.
- 4. View the three most recent active speakers.
- 5. Access global participant controls.
- 6. Access individual participant controls.
- 7. Record your meeting.
- 8. Toggle between group and presenter mode.

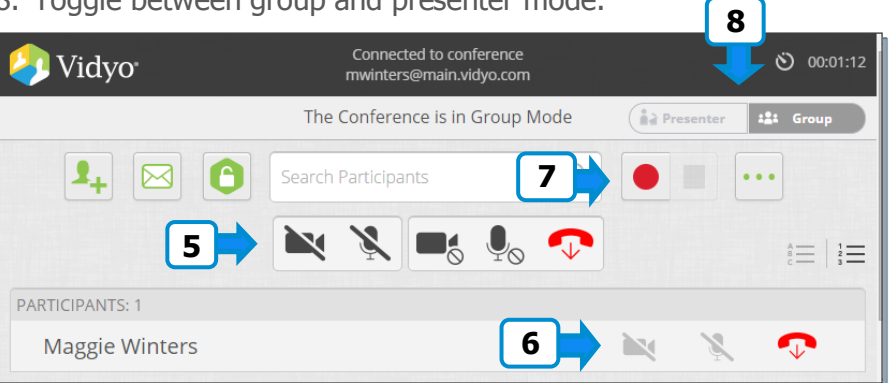

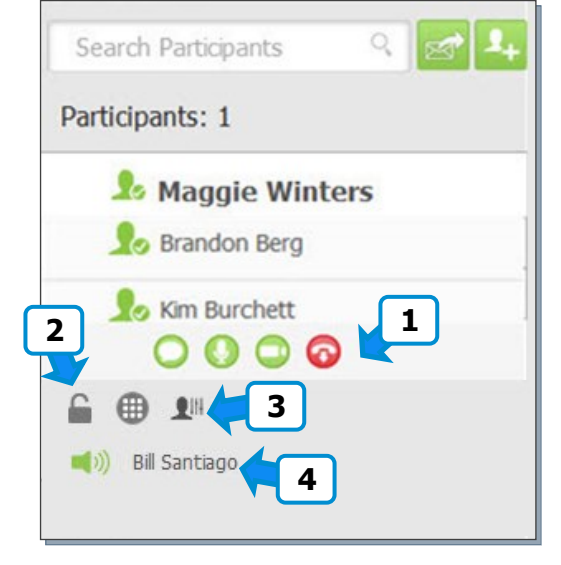

The VIDYO logo is a registered trademark of Vidyo, Inc. in the U.S. Patent and Trademark Office and in other jurisdictions. VIDYO, the Vidyo cube icon, the Vidyo Partner Logos and names of Vidyo Inc.'s products and offerings are trademarks or registered trademarks of Vidyo, Inc., in the United States and in other jurisdictions. Other trademarks reference herein are the property of their respective owners.

Dedine